# Online Banking FAQs

## **To View Transaction History**

## **My Accounts**

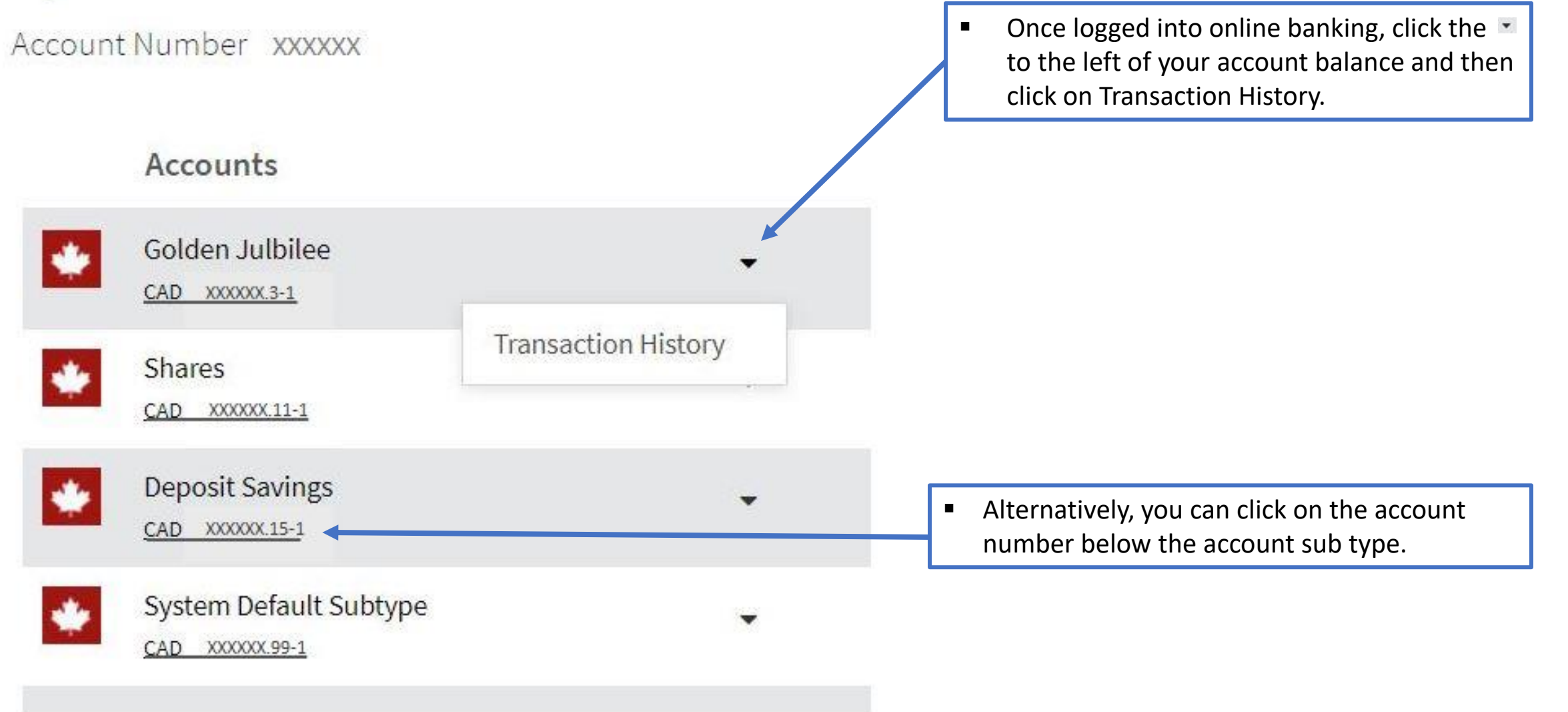

## **To View Transaction History**

## **My Accounts**

This Month

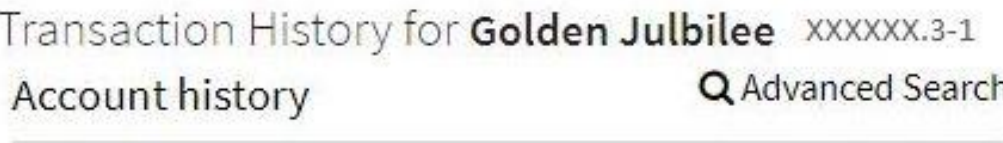

The current month's transactions will be displayed.

■ To view a different time period click the down arrow to the right of This Month and select from the options.

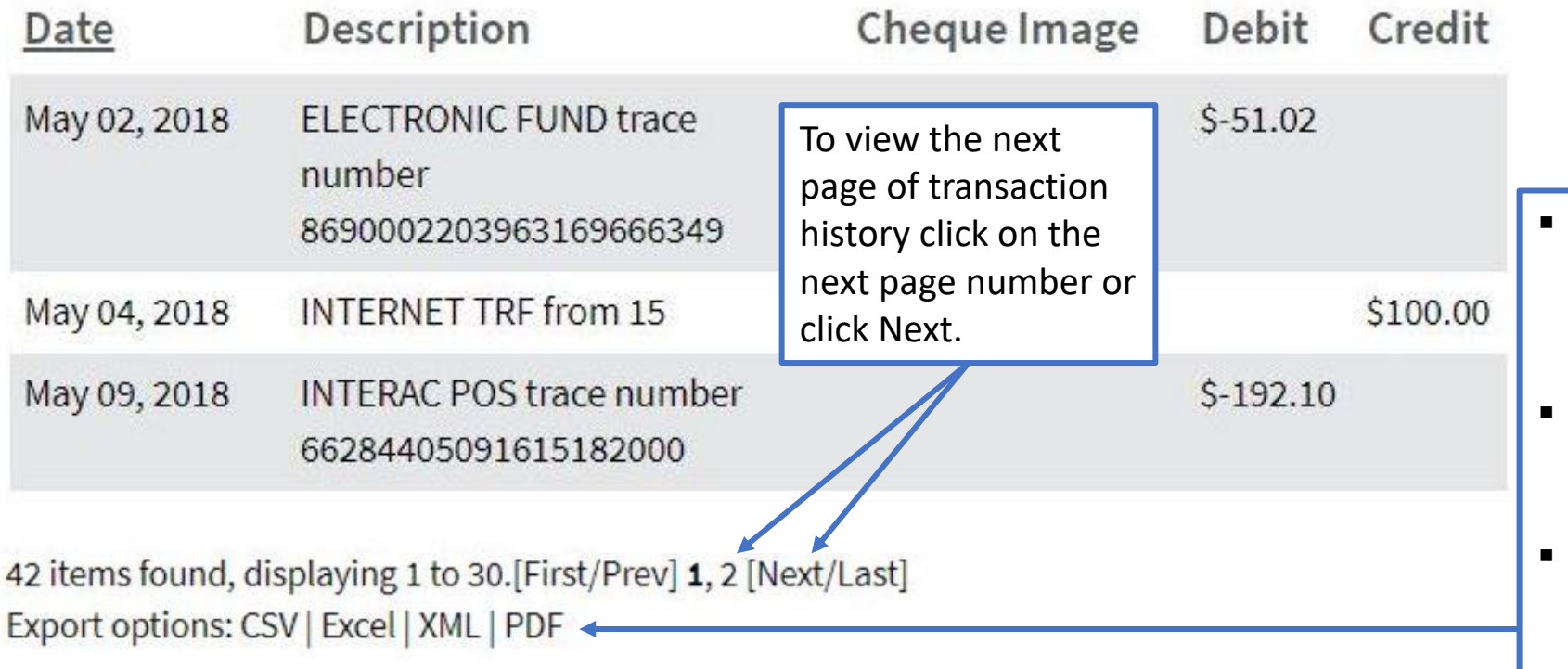

 $\overline{\mathbf{v}}$ 

- To export the transaction history displayed, select the file type you would like the transaction history to open in.
- Only the transactions displayed on the current page will be included in the export file.
- To export subsequent pages of transaction history, click Next and select the file type to export.

## **To View Transaction History - Image of Cheque**

#### **My Accounts**

Transaction History for Golden Julbilee XXXXXX.3-1 Account history Q Advanced Search

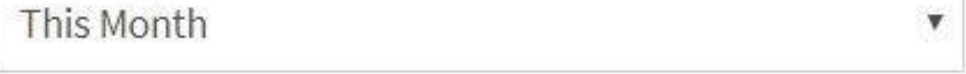

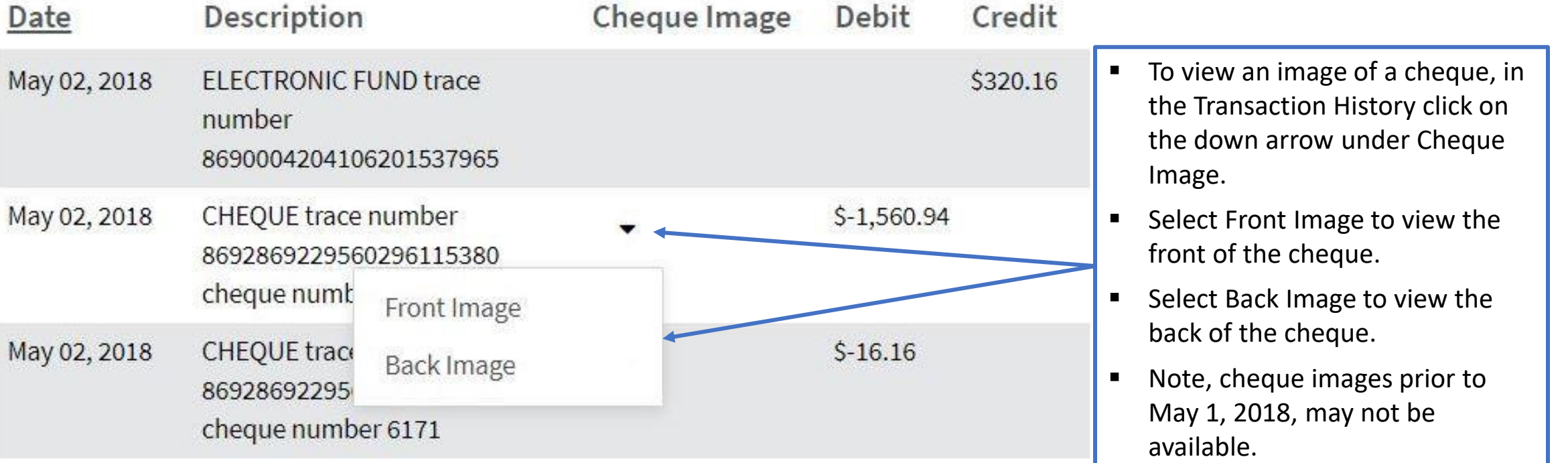

## **Extra Tools & Options**

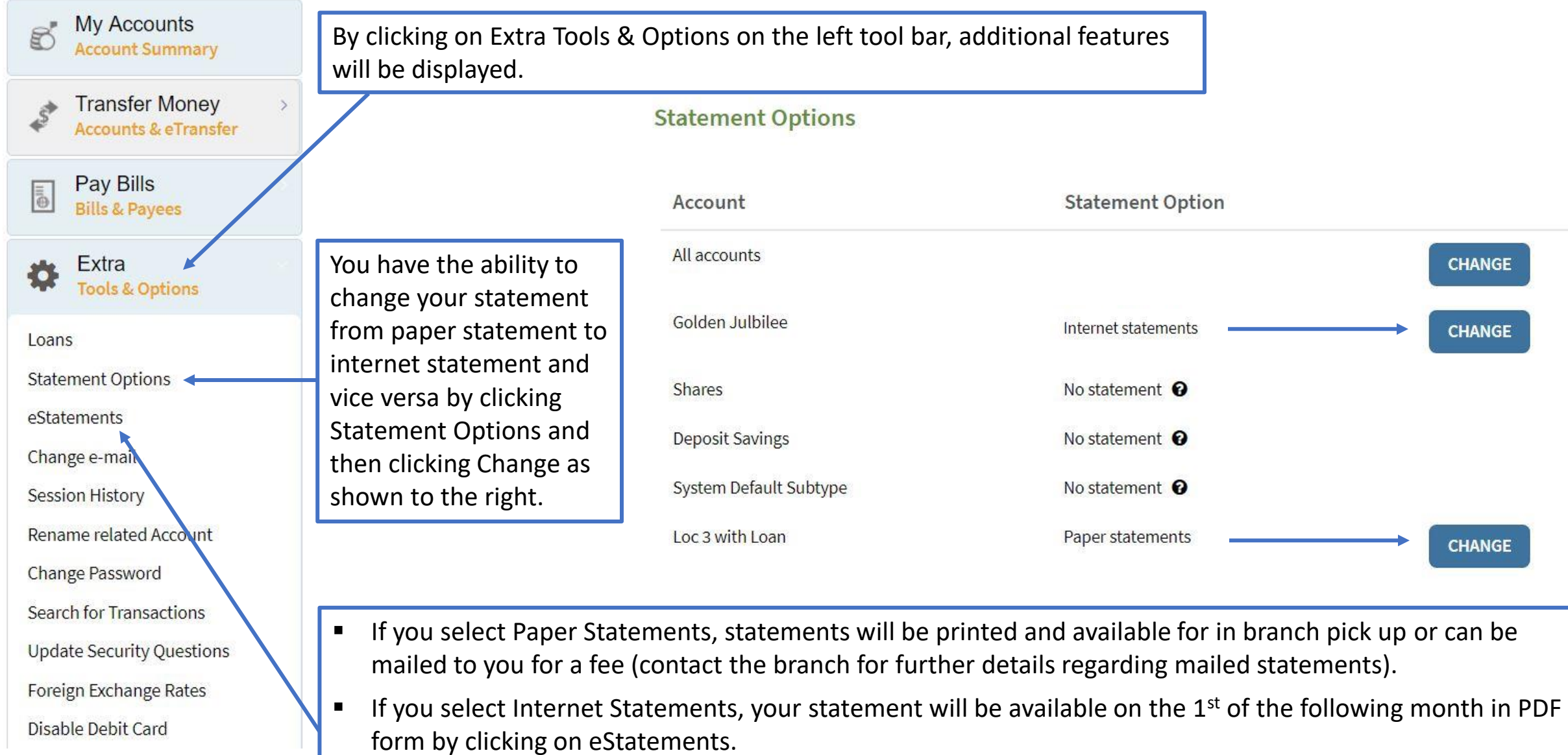

## **Pay Bills - Add New Payee**

- **Effective May 1, 2018, all members using online banking will need to re-enter their payee information for paying bills online.**
- If at anytime you would like assistance adding payees to your online banking, please contact either branch or bring your bills into the credit union and someone will be happy to assist you.

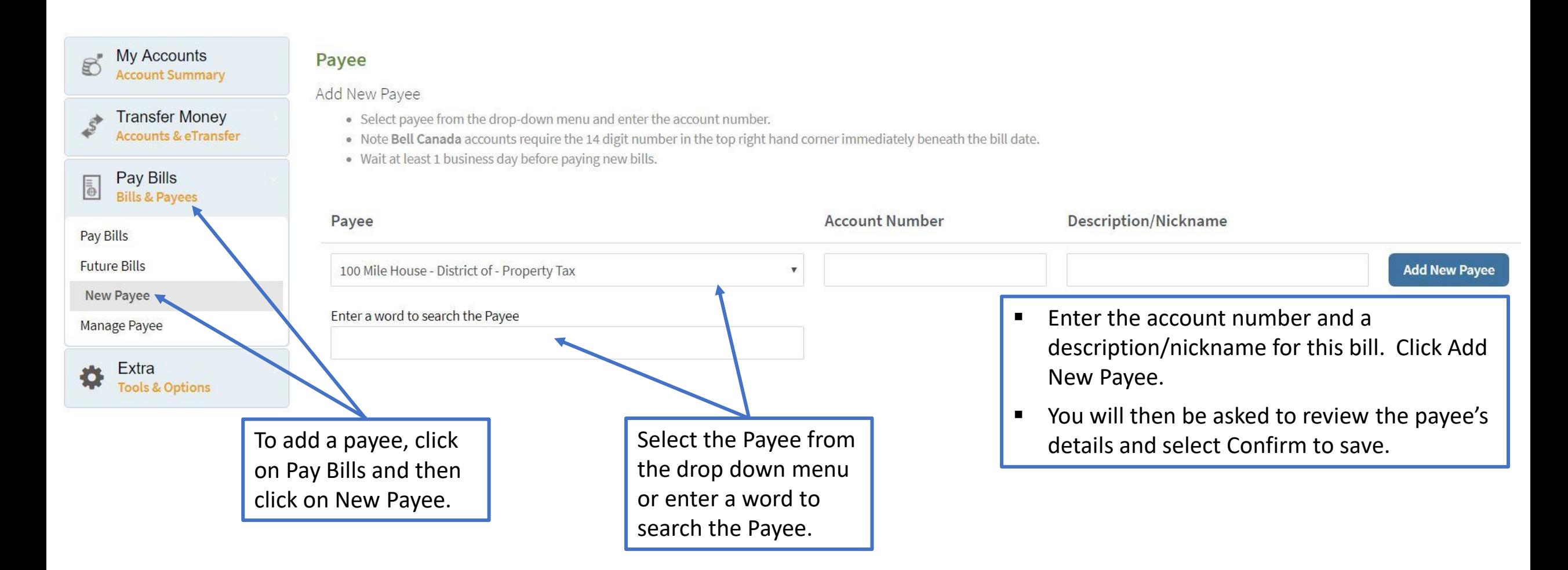

#### **Transfer Money Between Accounts**

You can transfer money between your accounts at the Credit Union or send an Interac e-Transfer by clicking on Transfer

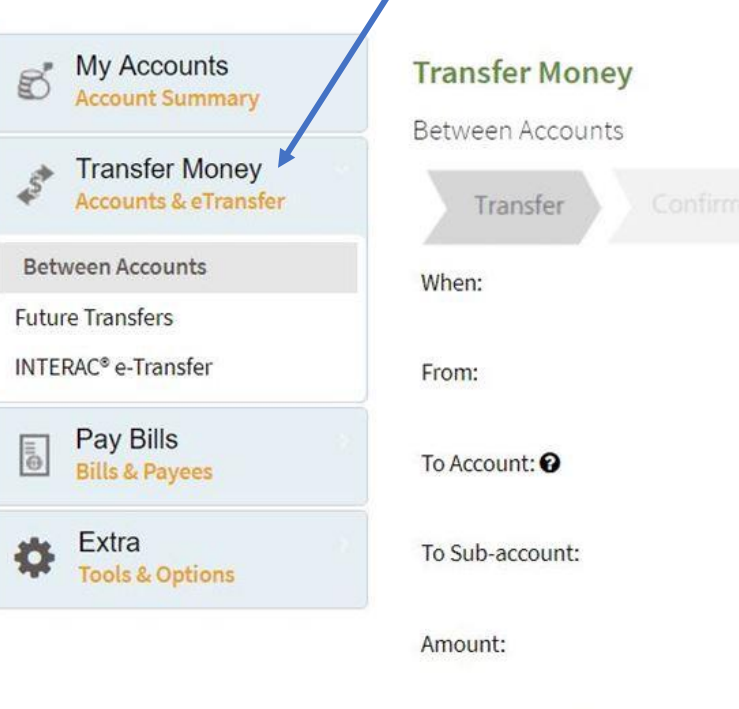

Memo (optional): <sup>O</sup>

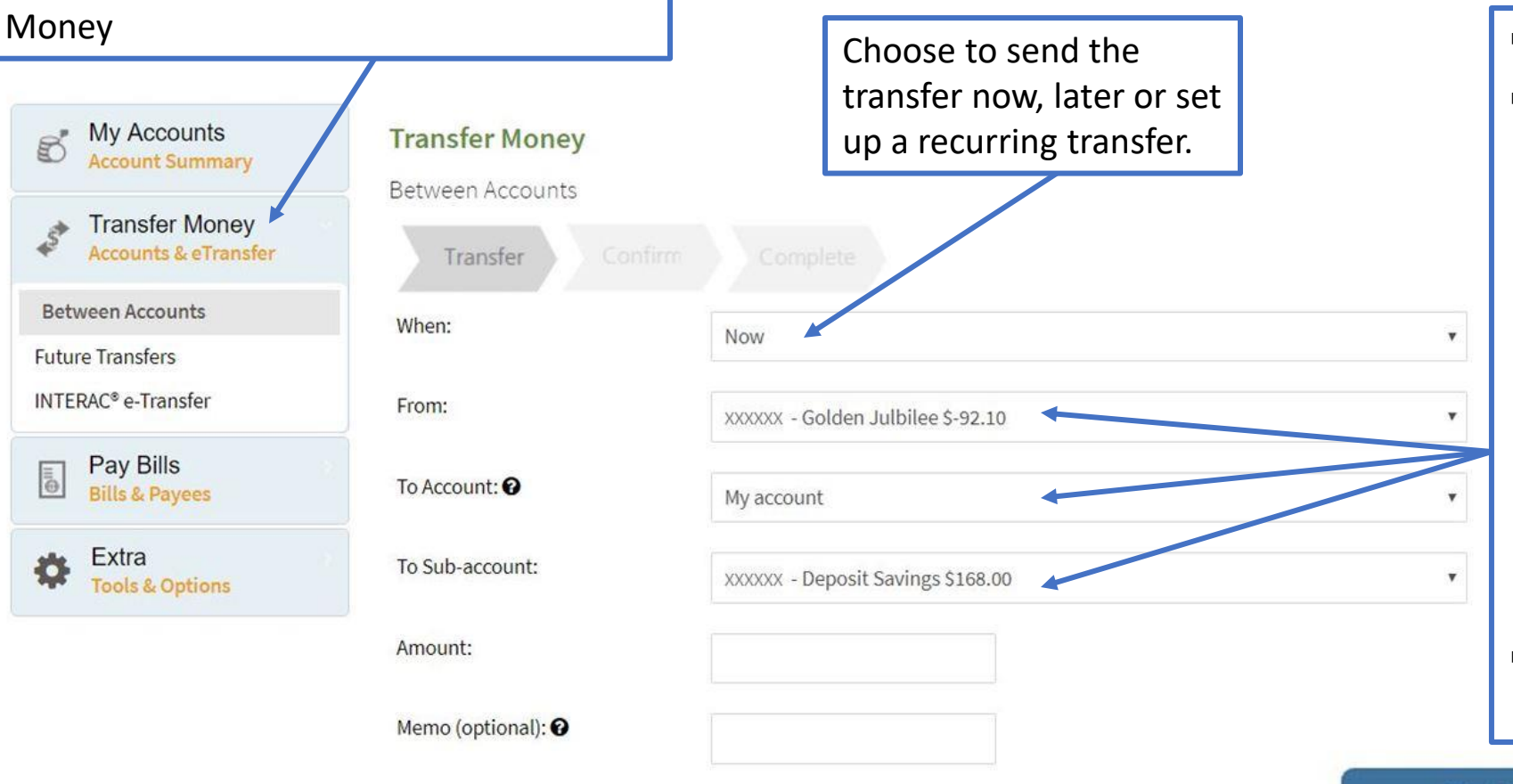

- Select where the transfer is from.
- $\blacksquare$  Select the destination account where the transfer will go to:
	- My Account is the account you are logged into.
	- By clicking on My Account, any related accounts set up for online banking transfers will be displayed.
	- $\blacksquare$  If you would like to set up related accounts please contact the Credit Union.
- Select which sub-account to transfer to.

**Next** 

#### **Online Banking from a Smart Phone**

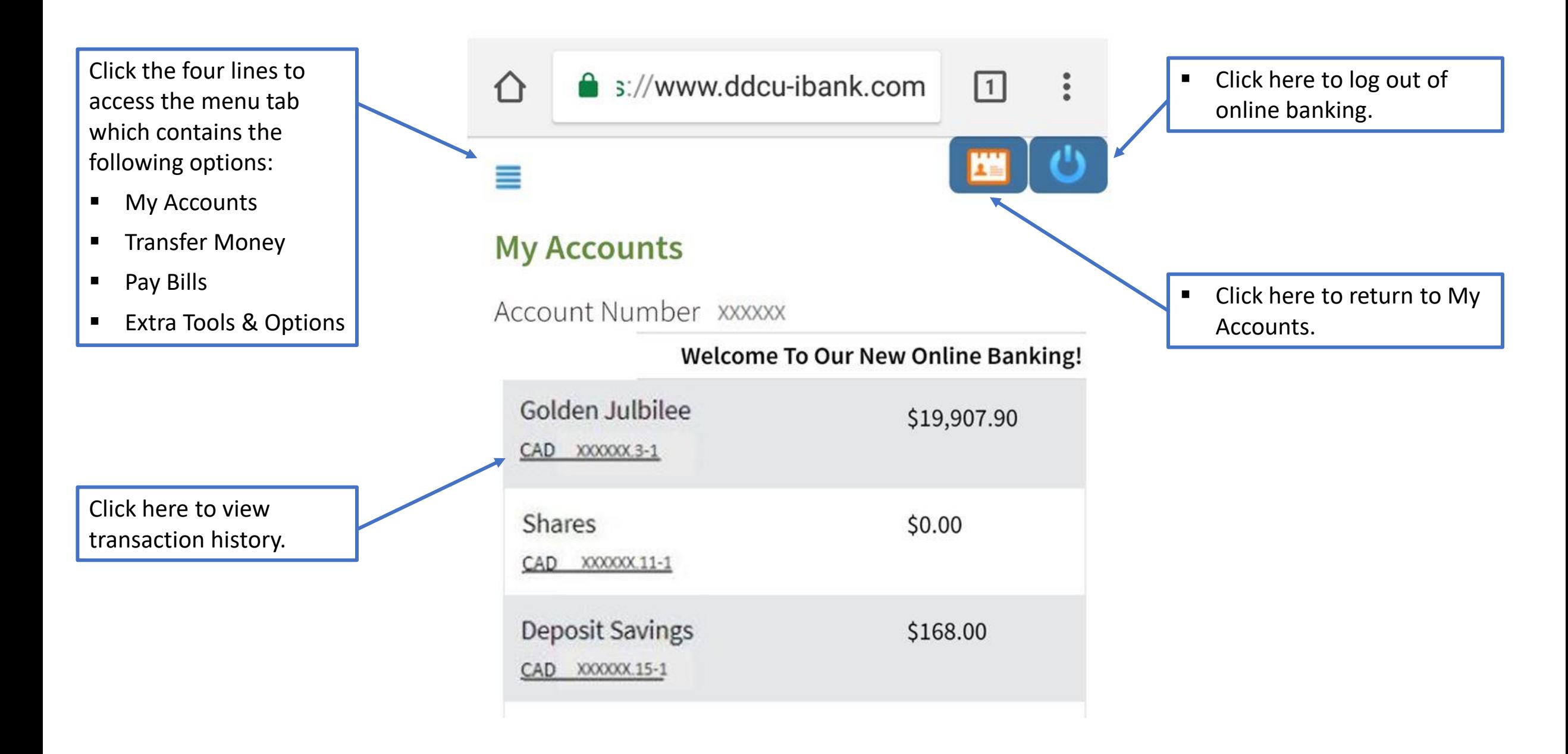